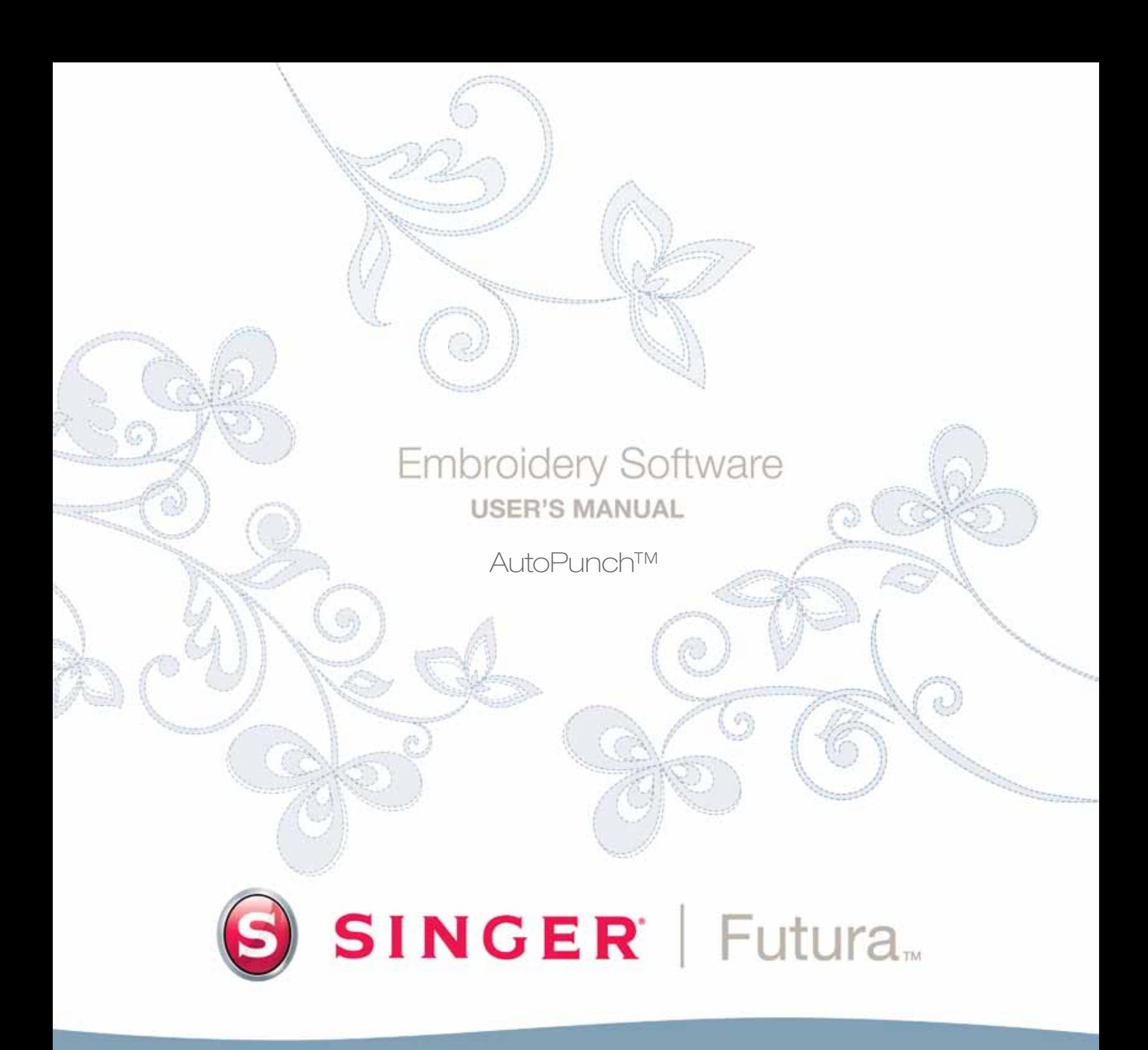

Futura 4 - AutoPunch Option - English

# **SINGER** Futura.  $\ddot{\mathbf{O}}$

# Inside Autopunch

**Autopunch** is designed to **automatically digitize** an embroidery design from **clean artwork**. Autopunch has a **Wizard** that walks you through a step-by-step process for creating an **automatic** embroidery design. In this segment, each step and process will be defined.

#### Open Wizard

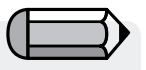

*You must launch the Software (see section called "How to Open FUTURA) to use the Autopunch wizard.*

Futura 4 - AutoPunch Option - English

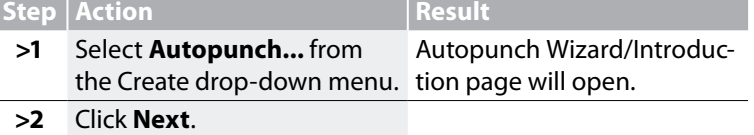

#### *>1: Open Image*

This is the step to choose the image, or artwork to be used with **Autopunch**. It is important to use a clean image for this process. A vector type Image (**.WMF**) like **"clipart"** works best. If the image was **scanned**, it is a **Bitmap** type (millions of pixels) image – either **.bmp** or **.jpg**, and must have a reasonably "high resolution". **150-300 DPI** is good. The software will **reduce the colors** so that it is feasible to stitch the art in embroidery.

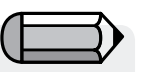

*Sometimes it is better to include background and delete segments after stitching.*

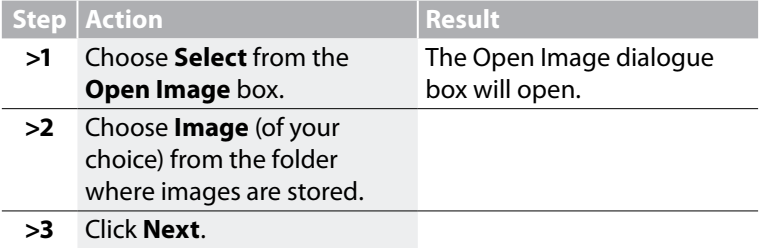

#### *>2: Crop Image*

In the 2nd step the Wizard is supplying the option to **Crop** (cut) the **Image**. Though it is not necessary to crop, there may be some areas that are not desired in the embroidery design.

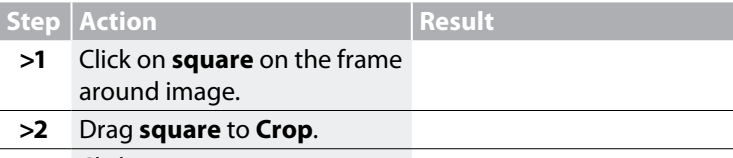

**>3** Click **Next**.

#### *>3: Set Dimensions*

The 3rd step is your chance to change the **Dimensions** (size) of the image.

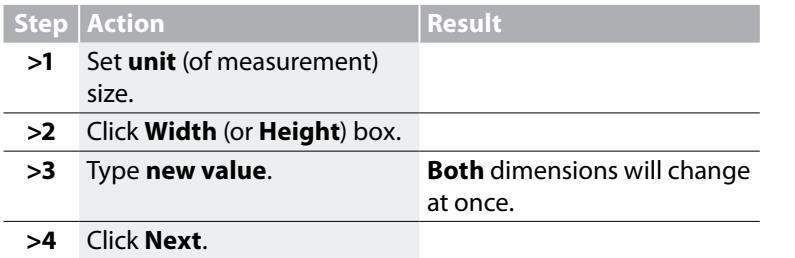

*It is possible to change the Unit (of measurement) from CM to MM or Inches in the "Units" box.*

*You have the option of skipping all steps of the wizard, by directly clicking on the* 

*'Finish' button.*

Futura 4 - AutoPunch Option - English

#### *>4: Color Selection*

In this step the software is prepared to reduce the number of colors in the image. The Wizard is **very** self-explanatory. Remember when, in referring to a "Bitmap" type of image, we said it has "millions of pixels"? How many threads/colors do you want to change?

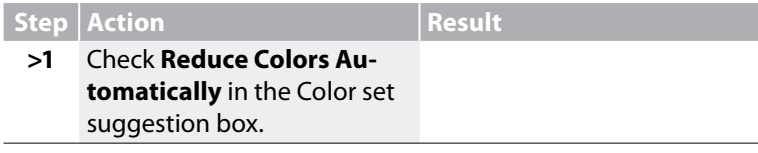

Continues >

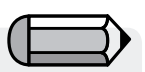

*1. It is possible to "Pan" the image in the small screen on the right-hand side of the dialogue box. Simply right-click and drag the image.* 

*2. It is also possible to delete segments that you do not want to be digitized. Simply highlight the color in the Suggested Colors box, and select Remove.*

Futura 4 - AutoPunch Option - English

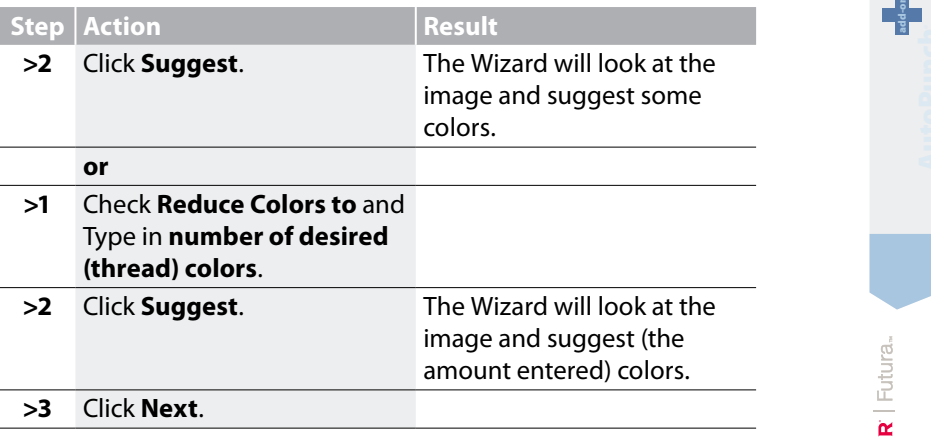

#### *>5: Classify Blocks*

This 5<sup>th</sup> step is designed to offer some control over the way that the software "automatically" handles different segments of the image. Since nearly all embroidery shapes are either **columns or filled shapes**, this feature poses the question "At what width do you want columns, and at what width fills?"

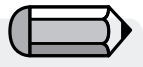

*The default value is stating: "All widths in the image that is 6mm or less – generate Satin columns. For all widths above 6mm, generate Fills".*

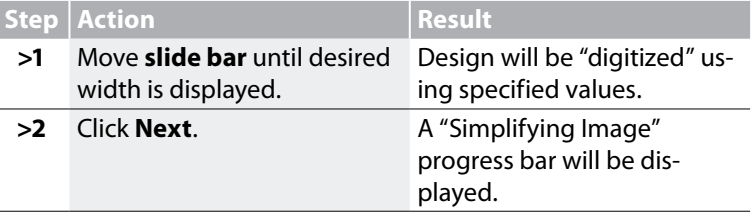

#### *>6: Customize Stitch Blocks*

At this juncture, the software has broken the image into simple blocks given the amount of colors specified in Step>4. Now, you have the ability to **remove**, **change color sequence** and **change fill method** of any block(s).

*Delete unwanted Block*

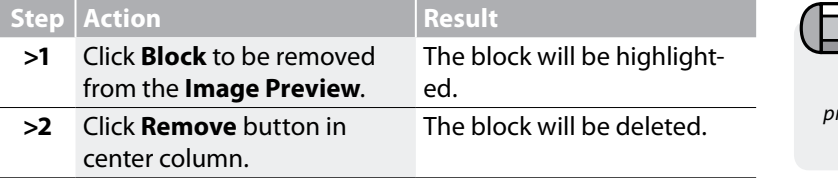

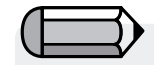

*'Show Preview window' will display a preview of the selected block in regards to the whole of the design.*

*on the keyboard.*

Futura 4 - AutoPunch Option - English

#### *Change Stitching Sequence*

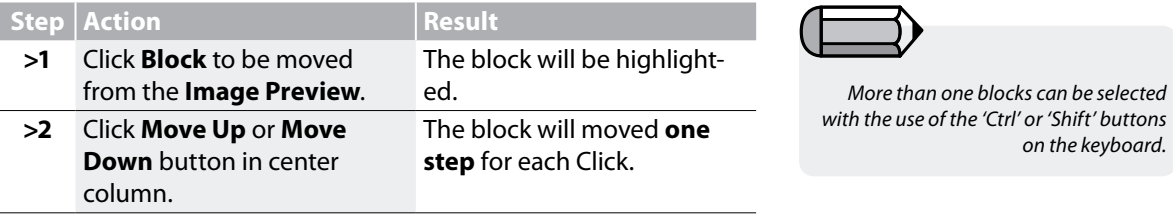

add-on

#### *Select Stitch Background*

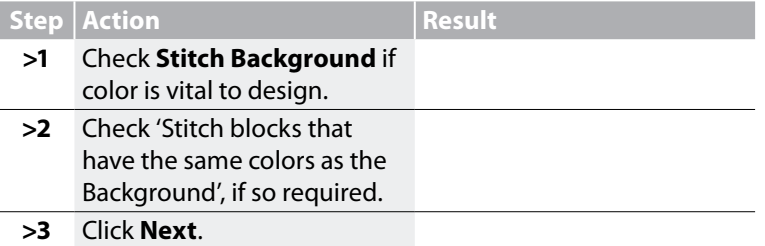

#### *>7: Embroidery Settings*

In this step a **Fabric** can be selected so that the **Embroidery Set tings** will be adjusted. Also, you have the option in this step to change basic embroidery settings of the design to be created .

#### *Select Fabric*

Futura 4 - AutoPunch Option - English

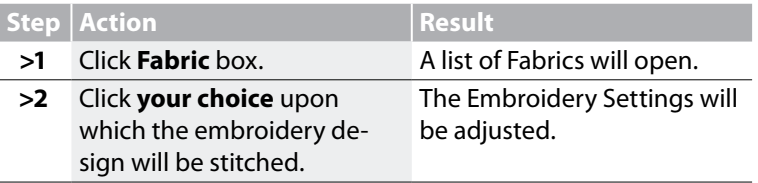

#### *Change Fill Type*

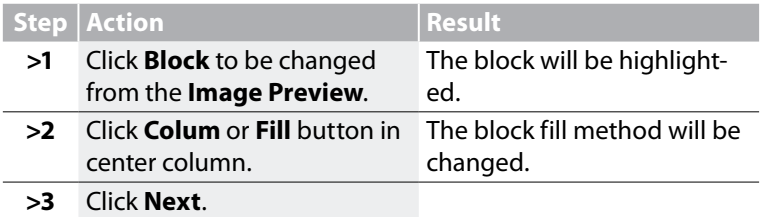

*Change specific parameters for the selected block(s)*

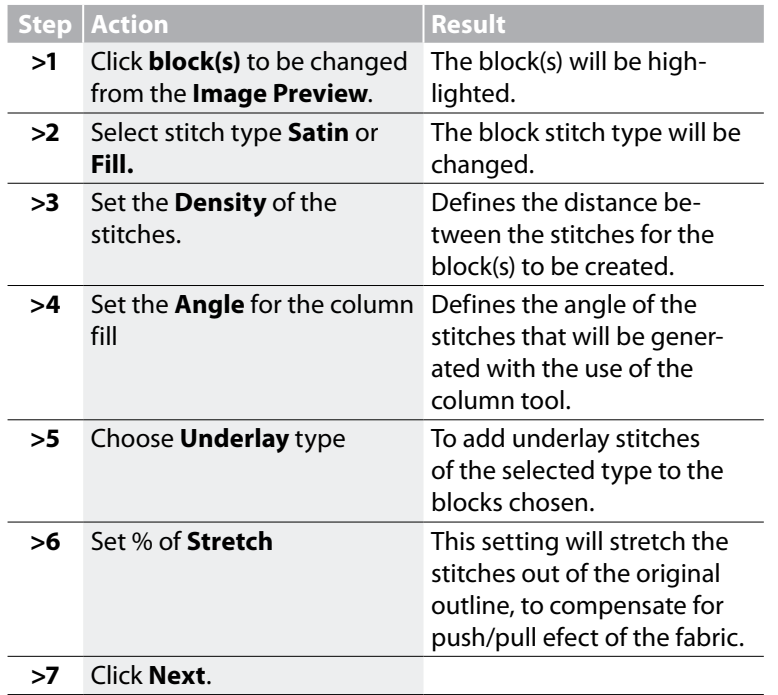

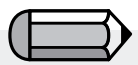

*More than one blocks can be selected with the use of the 'Ctrl' or 'Shift' buttons on the keyboard.*

Futura 4 - AutoPunch Option - English

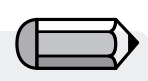

*You have the option of skipping all steps of the wizard, by directly clicking on the 'Finish' button.*

Futura 4 - AutoPunch Option - English

#### *Connection* ®

The final step will allow you to define the type of conenction between blocks that will be generated by AutoPunch.

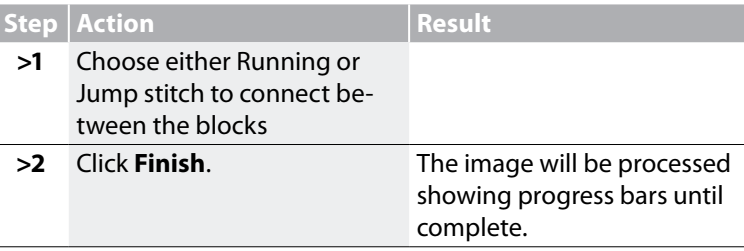

**Voila!** Now, you have an embroidery design that was created with a minimum of labor, and a maximum of control.

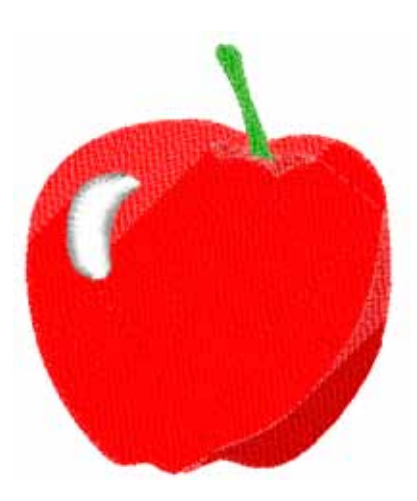

*Image 1 Finished Autopunch result.*

## Inside Scan Image

#### Scan Image

**Scan Image** is a function used to **Scan an Image**, or take a "snapshot" of the physical artwork. A scanner must first be installed on your computer. Since each scanner has its own software, the instructions are generalized. You must become familiar with your own scanner and software.

#### How to Scan Artwork

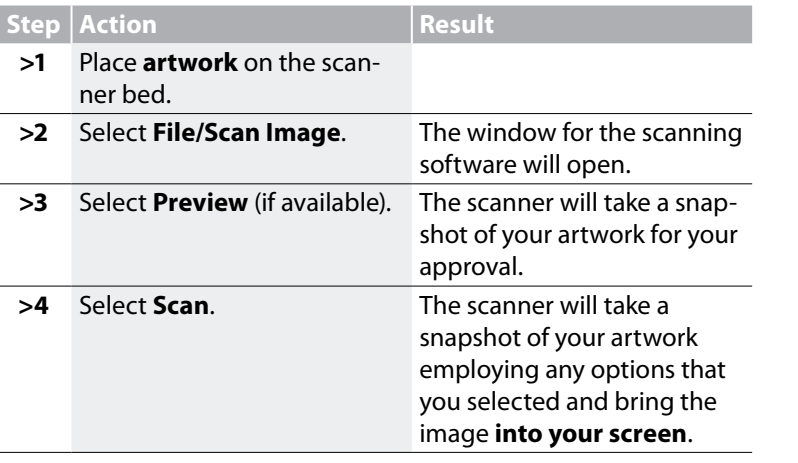

*Tip!* for step>3 $\langle \diamondsuit$ *1. This is your opportunity to crop your artwork to capture the portion that you desire and make desired changes.*

> *2. A DPI of 100-150 is sufficient for digitizing manually. If "Magic Wand" is to be used, choose a DPI of 200 or more.*

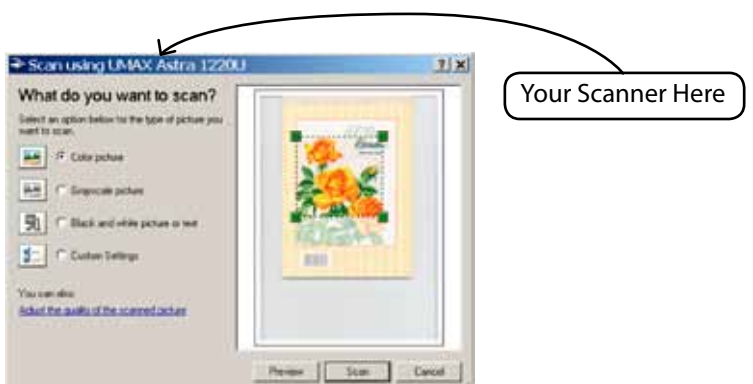

Note

Futura 4 - AutoPunch Option - English

*If you want to save an image to the computer, you must scan and save it at the Desktop.*

add-on

AutoPunch™: **Inside Autopunch**

# **SINGER** Futura.  $\ddot{\bm{\omega}}$

# Inside Draw Package

FUTURA has a bitmap drawing package on-board. Create new drawings and modify existing images to be used for embroidery.

#### *Use Draw Package*

Futura 4 - AutoPunch Option - English

Choose "New Bitmap" in the Create drop-down menu. You will be directed to the Draw Package screen after approving or setting the size for the drawing.

#### *Main Tool Bar*

The tool bar has different sections for drawing needs. Just click on a tool, and draw in the white box.

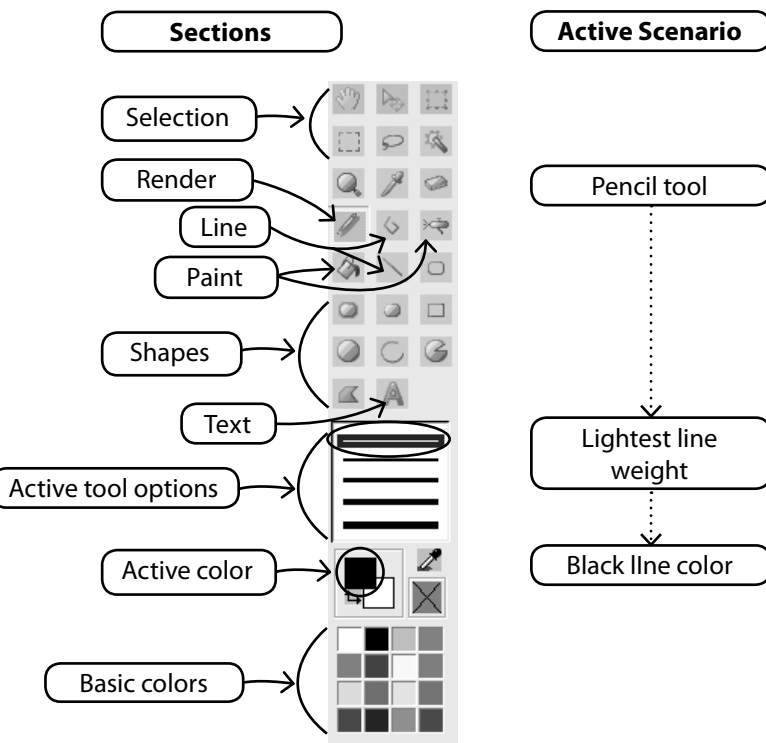

#### *Change Color*

Whether you are about to use a drawing, painting, or text tool, you may need to establish a color for drawing. If there isn't a color in the basic color blocks, double-click the foreground (front) color to open the color palette. Choose a color and value, and save as a Custom color if desired.

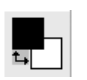

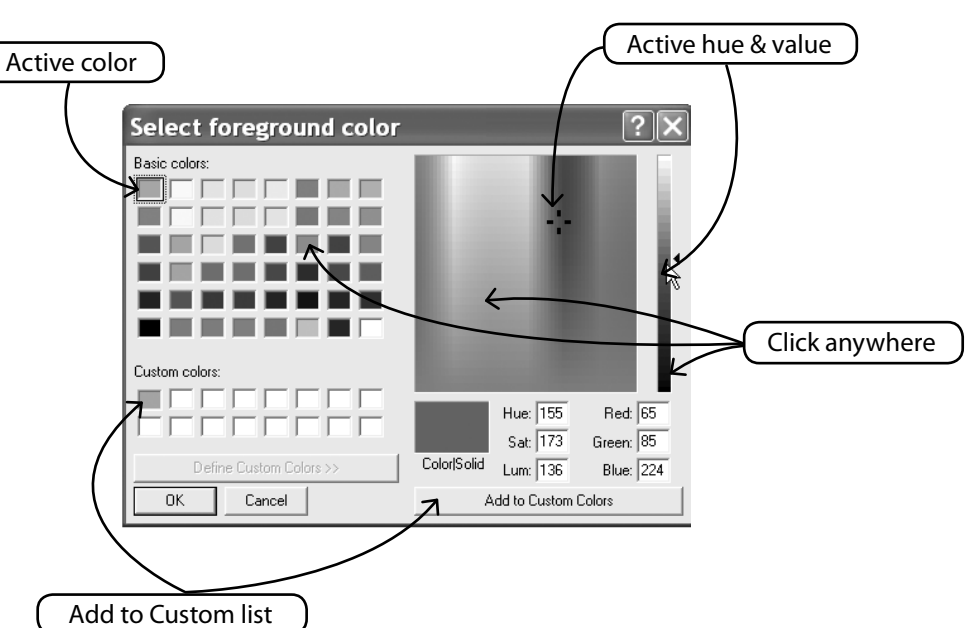

Futura 4 - AutoPunch Option - English

#### *Create Text*

If there is lettering in your logo, create it with the Draw Package. Simply click on the Text icon and follow the dialogue box.

10

add-on

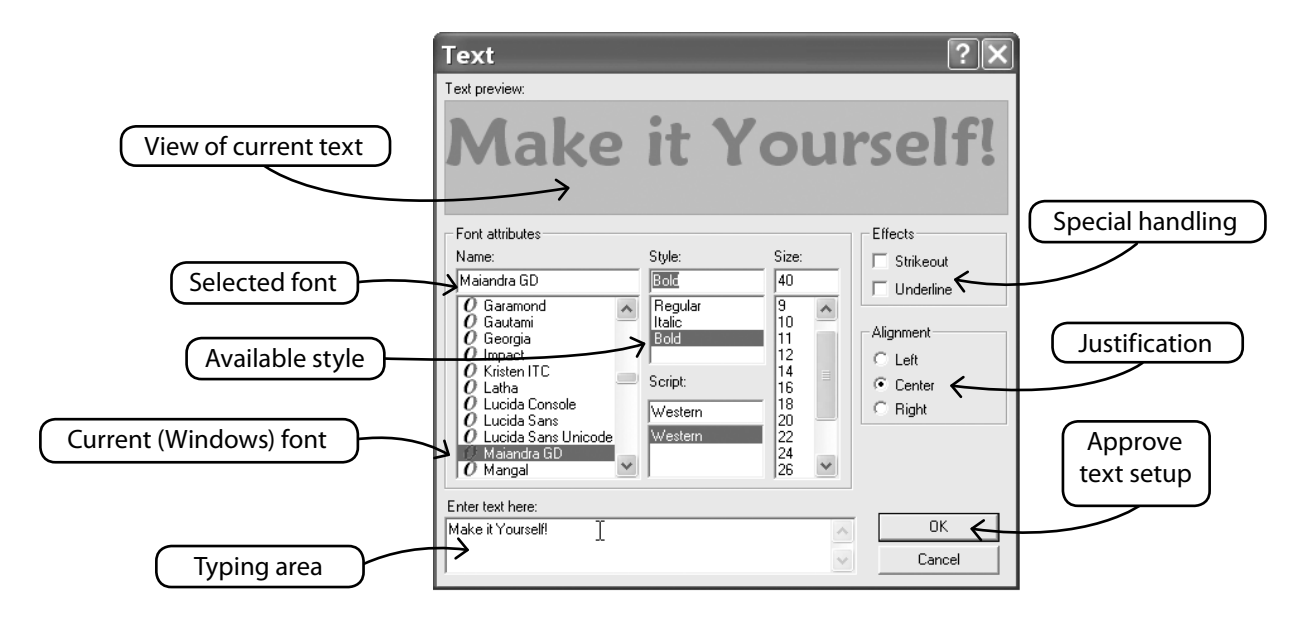

#### *Draw With Polyline*

Futura 4 - AutoPunch Option - English

There is a Pencil and Polyline tool for freehand drawing. Use the Polyline like digitizing with left clicks at short distances (for curves). Simply right-click to complete the line.

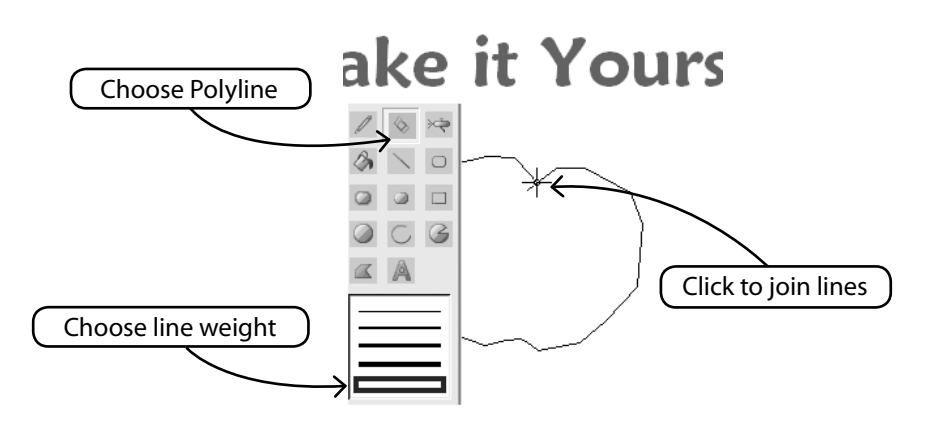

 $\ddot{\bm{\theta}}$ 

 $\frac{1}{4}$ 

#### *Fill With Color*

If you close a line, it can be filled with color using the Paint Bucket. Also, make geometric shapes with the different tools.

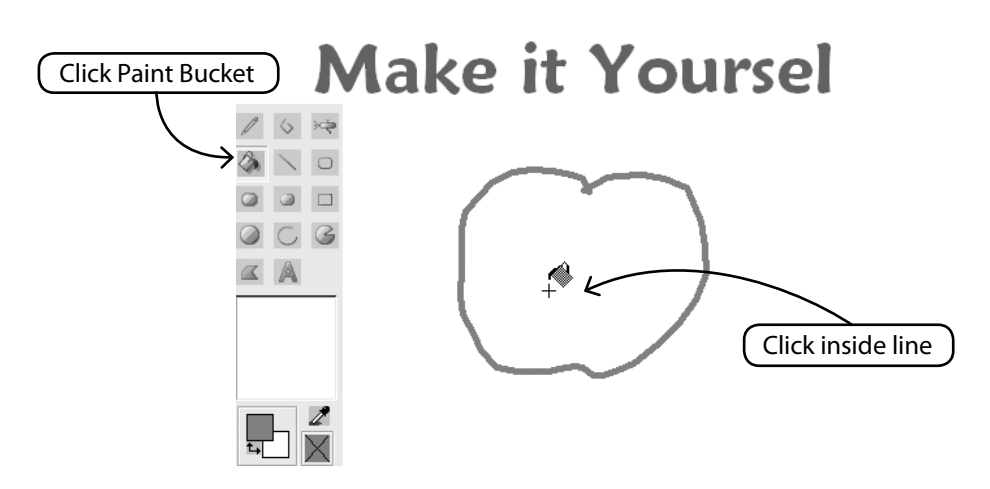

Futura 4 - AutoPunch Option - English

#### *Continue Drawing*

Use all the different tools and have fun making a new drawing. Use the Airbrush to add sophistication.

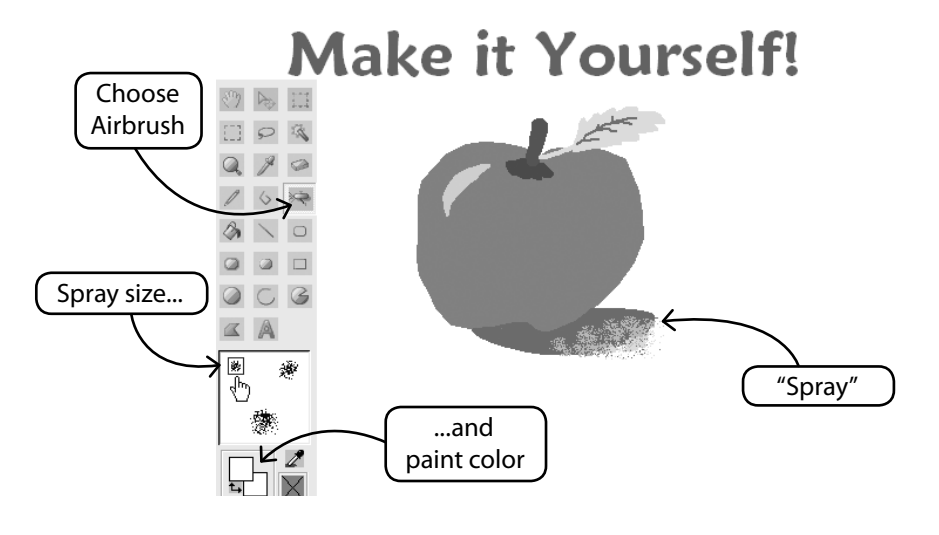

AutoPunch™: **Inside Autopunch**

#### **Use New Drawing**

Futura 4 - AutoPunch Option - English

Exit the Draw Package and create embroidery in Stitch & Sew. Use Magic Wand to make easy work of it.

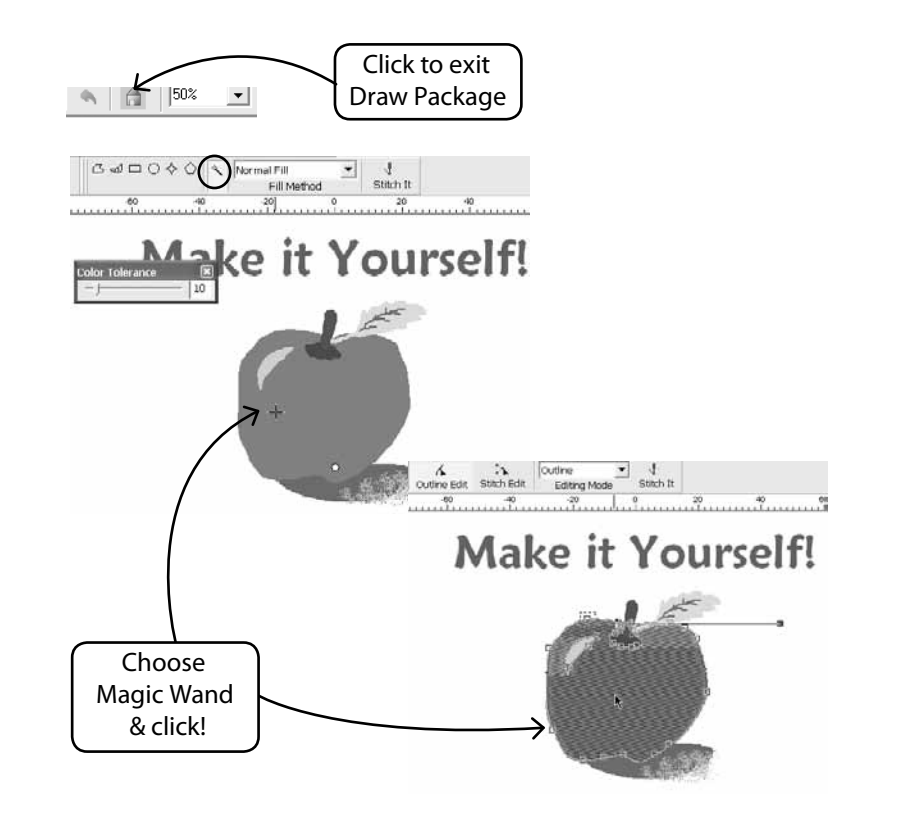

#### *Modify Existing Images*

The Draw Package has a sophisticated Image Processor to enhance images. For example, most images need to have "Brightness & Contrast" adjusted to be a good candidate for PhotoStitch.

#### *Import Image and Open Draw Package*

Choose "Import Image" from the Create drop-down menu. Then choose "Draw Package". Click on the Image Processing icon and choose from a variety of options.

EXPERIMENT for desired results.

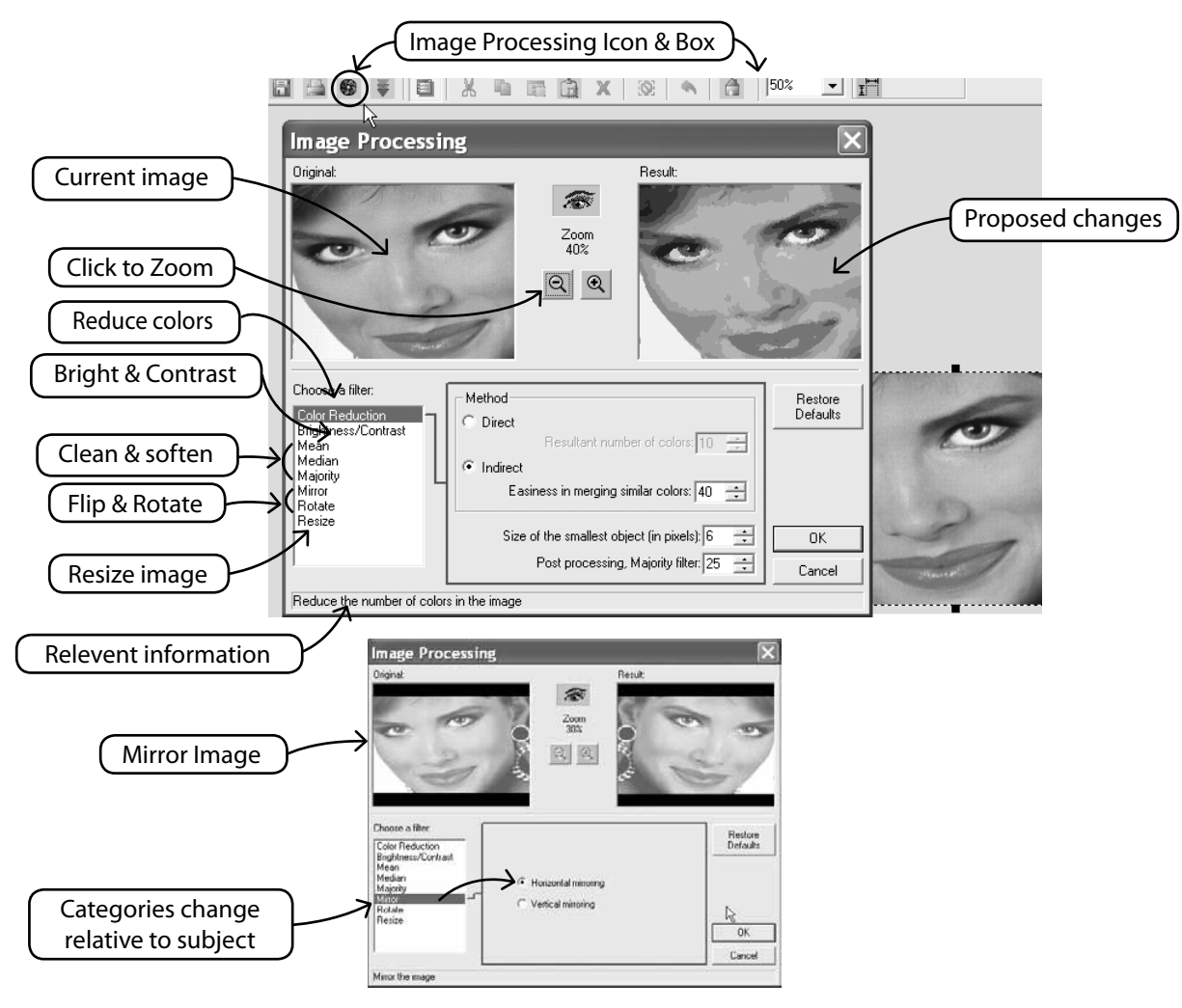

Futura 4 - AutoPunch Option - English

AutoPunch™: **Inside Autopunch** 14

# SINGER<sup>IFutura.</sup>

#### **Draw on Image, too**

Have you ever had the irresistible urge to paint a moustache on your friend? Now's your chance. Use any of the drawing tools to further enhance the image.

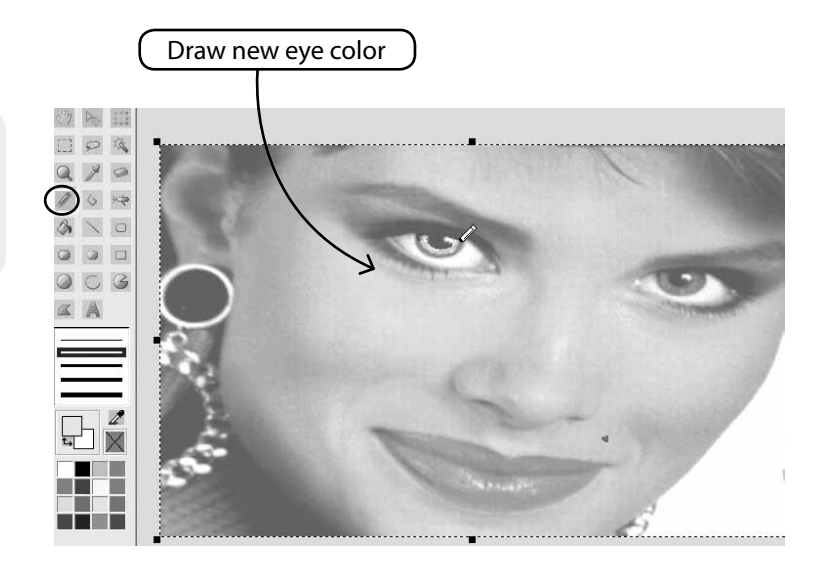

# Inside Show/hide image

Turn on or off image, as background on the working screen.

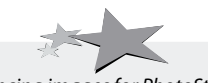

Futura 4 - AutoPunch Option - English

*Enhancing images for PhotoStitch helps to make better quality. For example, draw darker nostrils; thicker eyelashes, lips, and brows; add or erase hair... "Bolder is better" for PhotoStitch!*

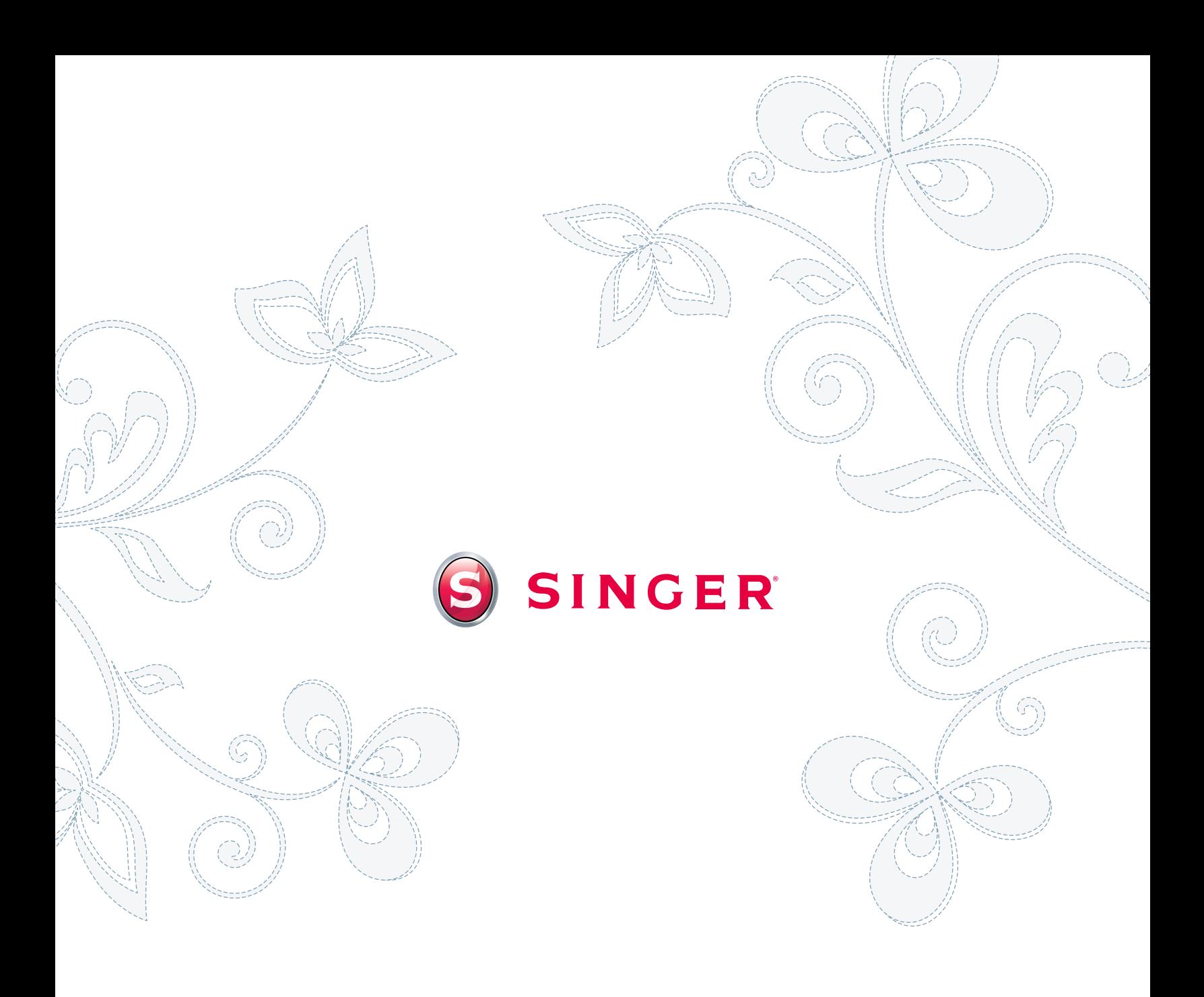